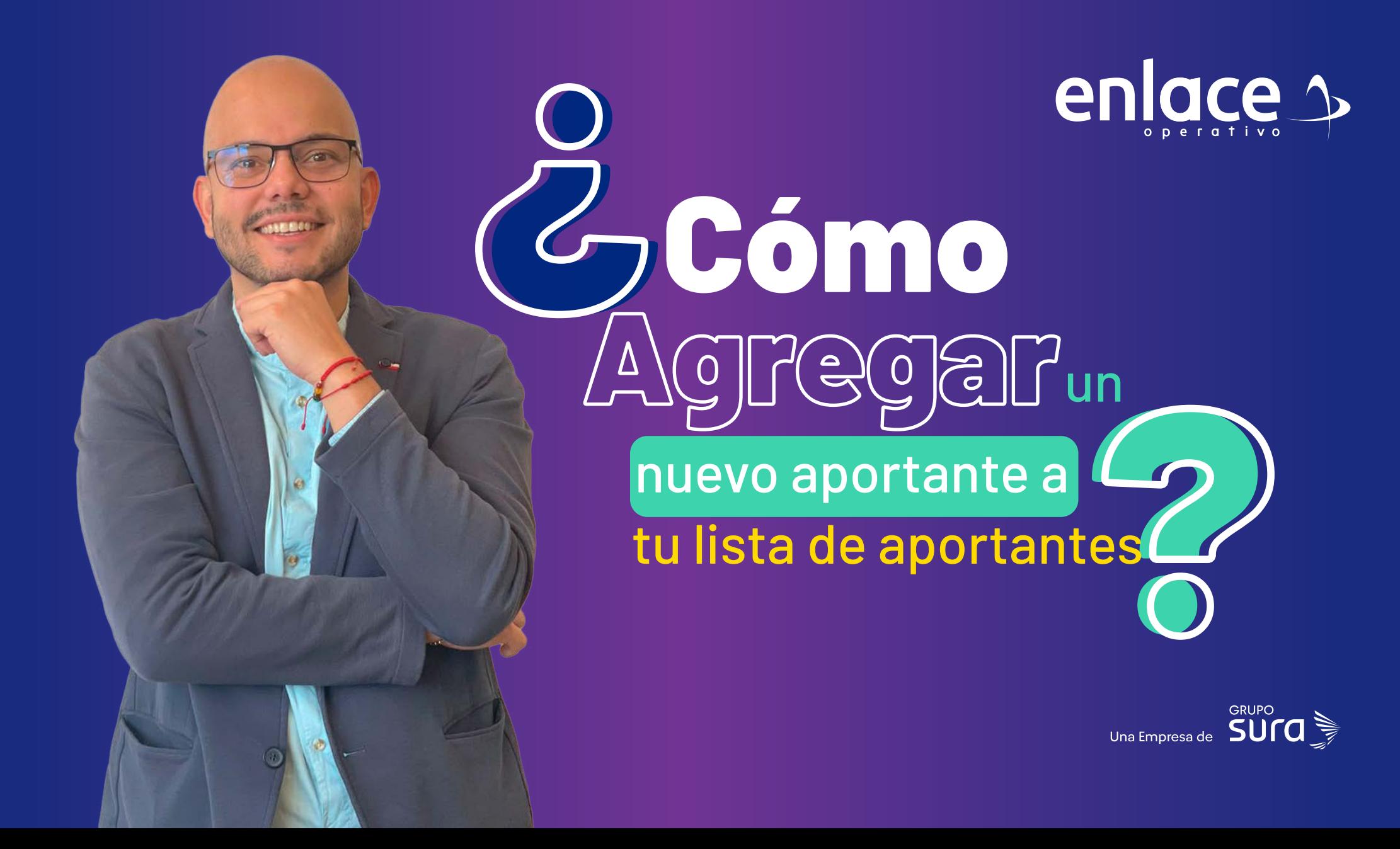

**01**

**Accede a nuestro sitio web: www.enlace.com.co**

**02**

### **Seleccione la opción Pagar PILA.**

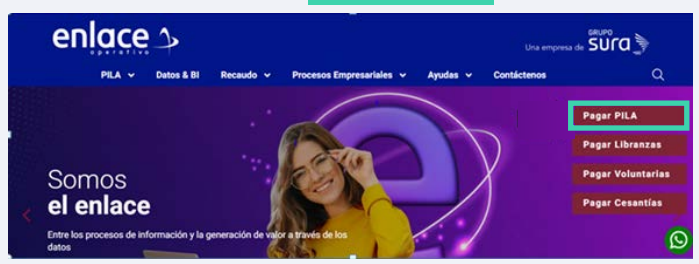

### **03** Elija la opción **"Ya estoy Registrado en Enlace Operativo"**

#### Bienvenido a Enlace Operativo

Estamos transformándonos para brindarie una mejor experiencia. Ahora le offecemos mayor facilidad en el acceso, gestión y control del perfil de las usuanos Realiza his pagos de seguridad social fácil, rápido y seguro yQueremos que hagas parte de este cambio!

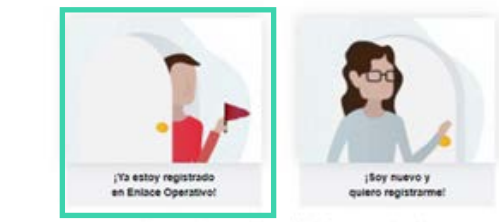

Querença ayudane con tu ingresa. Haz diz y conoce nuestra guia

### **04**

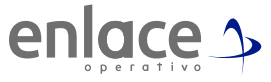

#### Ingrese usuario *(Seleccionando tipo de documento y número)*, continuar.

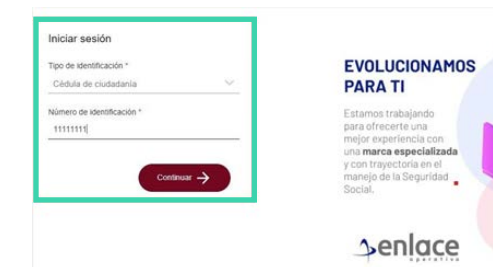

**05**

Ingrese la clave.

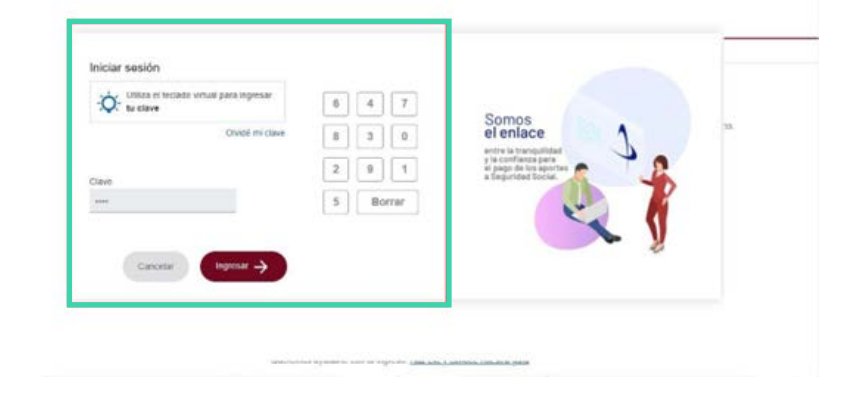

¿Cómo agregar un nuevo aportante a tu lista de aportantes? **¿Cómo agregar un nuevo aportante a tu lista de aportantes?**

## **06**

En la parte superior derecha, encontrarás los aportantes que tienes en tu perfil, despliega y selecciona la opción Administrar aportantes.

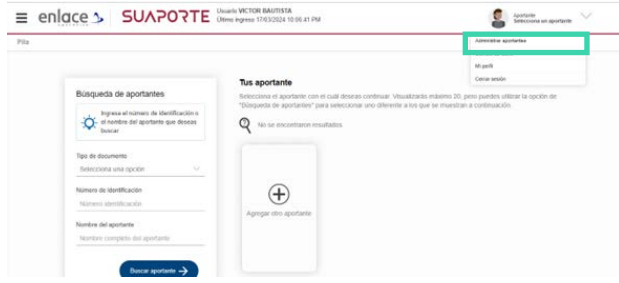

# **07**

Vas a ingresar a la opción Agregar aportante.

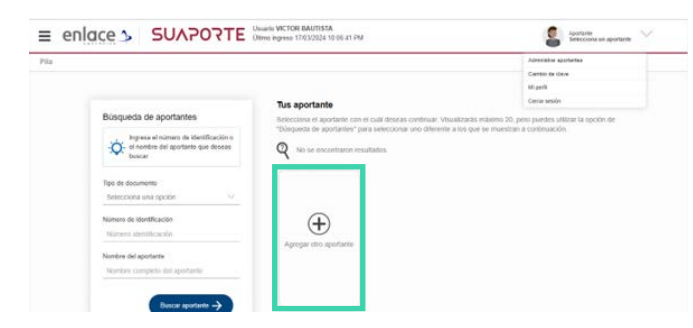

DIMOS<br>Emlace  $\overline{a}$ Para el pago de la Seguridad<br>Social

> enlace 1 operativo